# <span id="page-0-0"></span>**USB-DAC Driver Installation**

**Installation Guide for Windows Page 1 - 7**

# **Installation Guide for Windows 8~10 Page 8 -17**

**Note: MAC system can directly identify DAC devices which does not need to install the USB-DAC driver. Just switch the device's USB mode to DAC, then connect it to computer via USB cable and select AGPTEK as the playback device in the audio settings on the computer's desktop.**

# **Installation Guide for Windows**

### **Step 1**

**Turn on the AGPTEK device, find USB mode in "System setting" and press button to switch to option DAC.Then connect the device to PC via USB cable, when the window prompt the installation information, ignore or close the prompt box.**

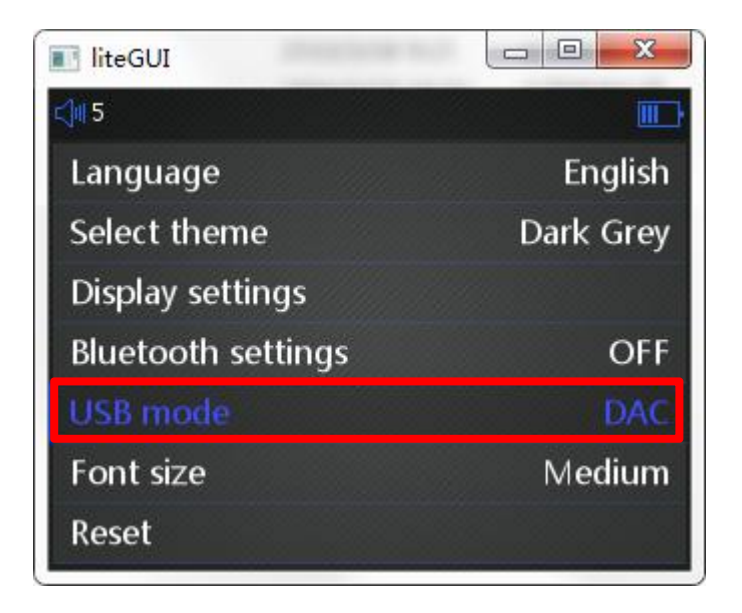

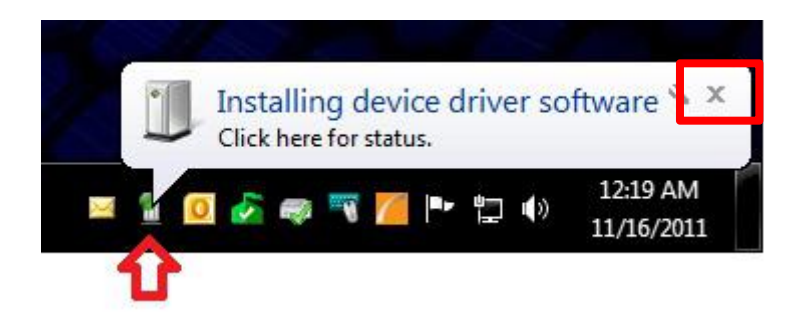

**Download the USB-DAC driver file from <http://www.agptek.com/blog/?p=1568> and unzip it to any location on the PC.**

### **Step 3**

**Open the file folder and find the setup.exe file inside then double click to execute it. Click "Next" to install. During the installation, the window prompt driver verification. Choose "Install this driver software anyway" until the installation is complete.**

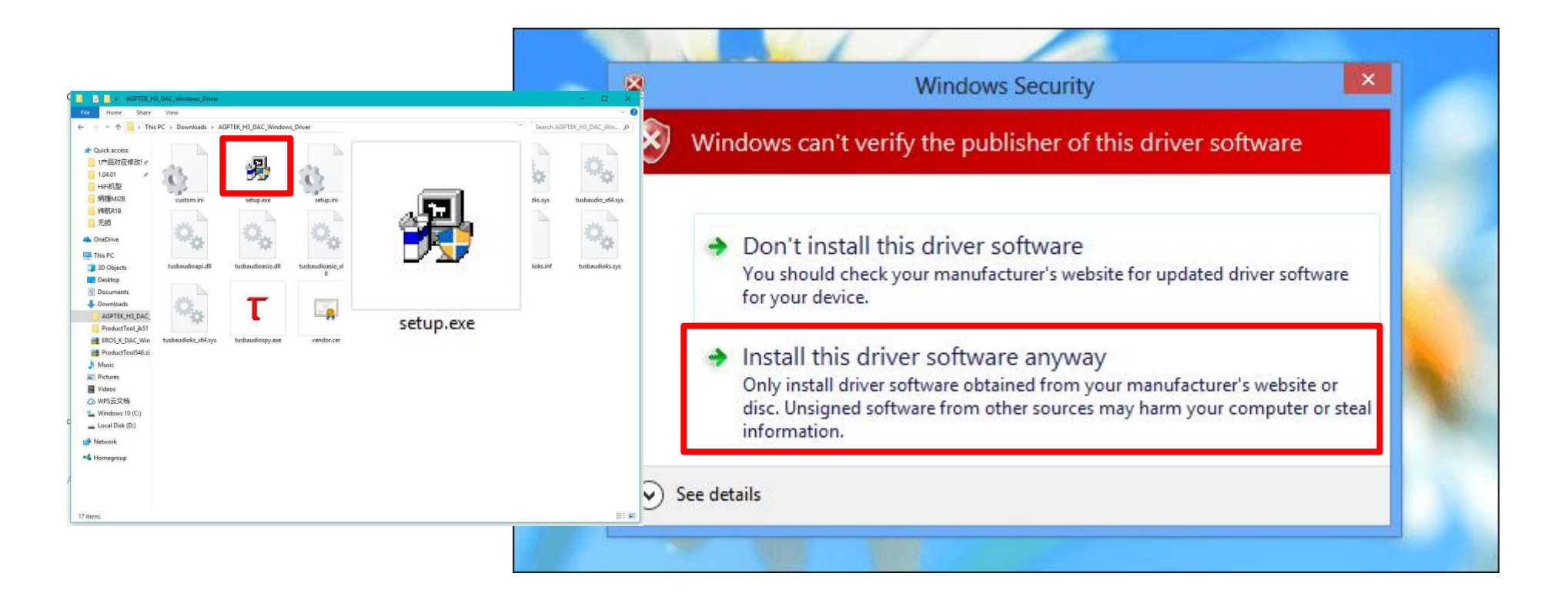

**When the DAC driver installation is done, PC automatically install the AGPTEK driver. After successfully installed the window, it will pop up a prompt:**

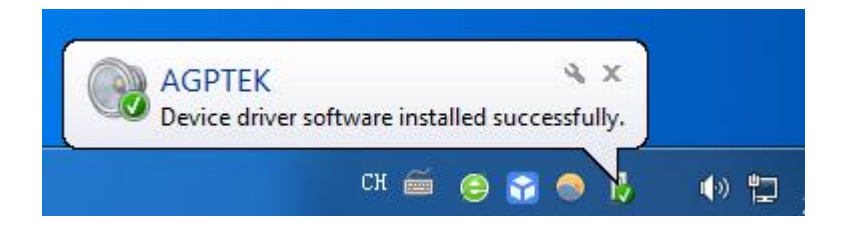

**Now both the DAC driver and AGPTEK driver are successfully installed. Right click the speaker in the menu bar at the bottom of the desktop to set playback device and choose AGPTEK as the playback device, then choose "Set Default" and click "OK". See pictures below:**

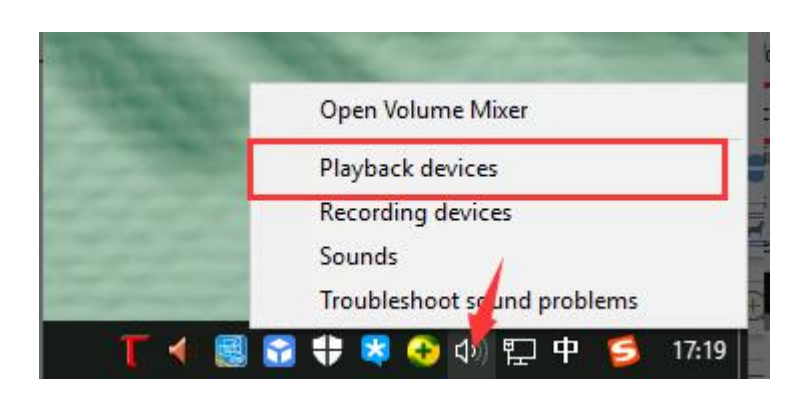

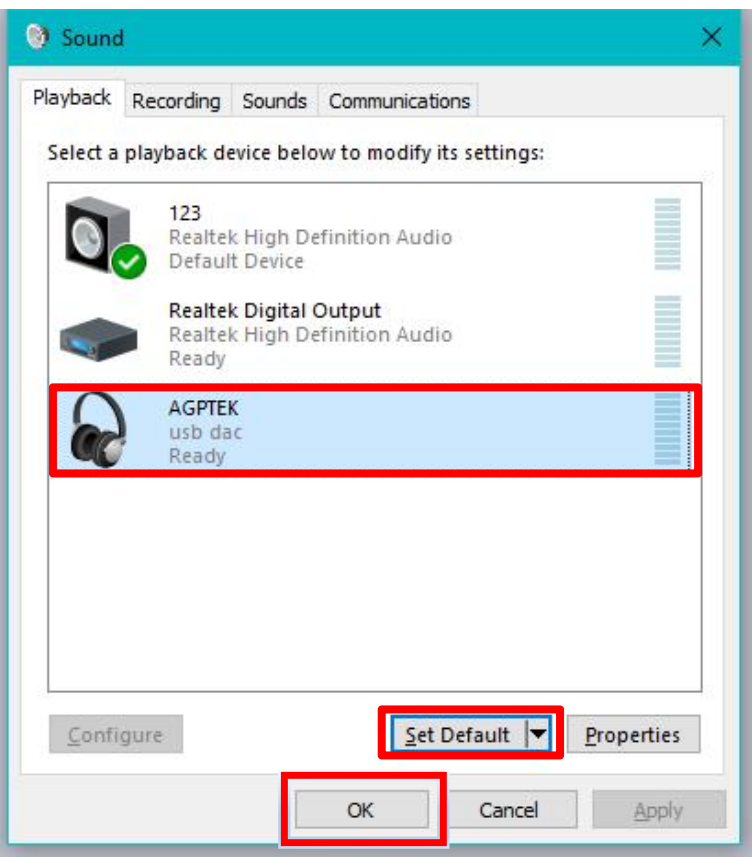

### **Step 6**

**Play the music in computer through AGPTEK device and enjoy lossless sound effect. Support lossless audio format like APE/ FLAC/ WAV/ WMALossless, etc.**

**To uninstall the DAC driver, please click "Start"and click "Control Panel" on computer desktop.**

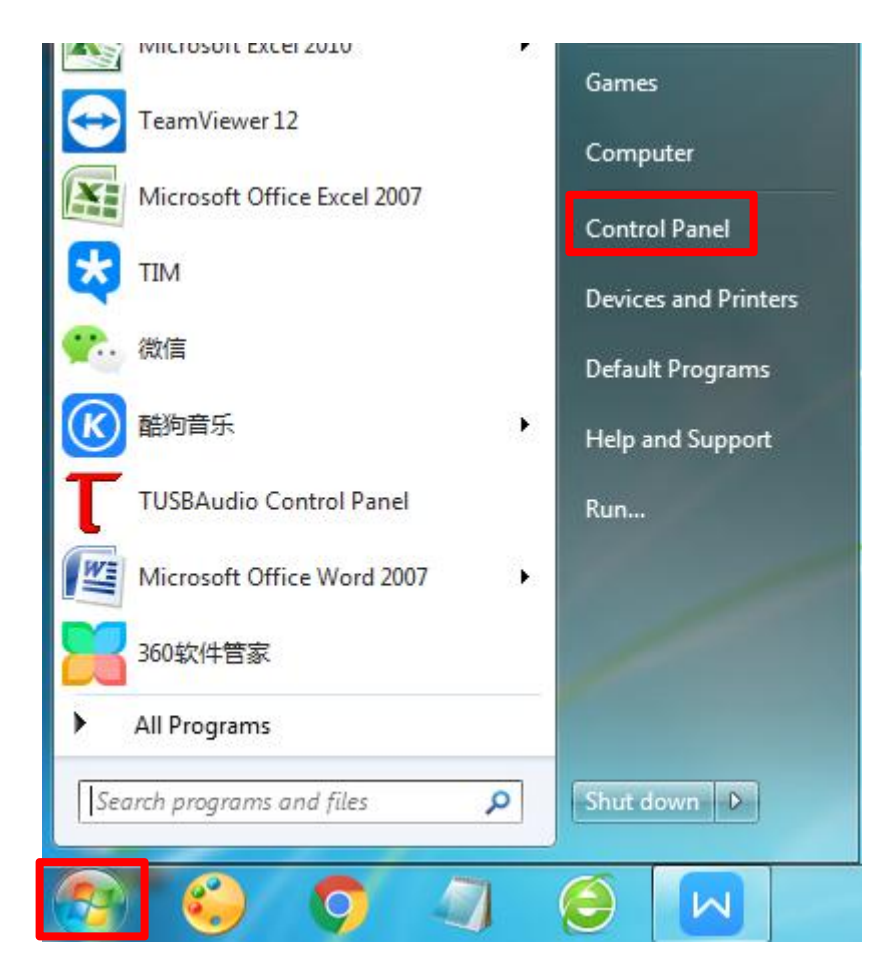

#### **On "Control Panel" interface, click "Uninstall a program" under "Programs".**

#### Adjust your computer's settings View by: Category **System and Security User Accounts and Family Safety** Review your computer's status Add or remove user accounts Back up your computer Set up parental controls for any user Find and fix problems Appearance and Personalization Network and Internet Change the theme View network status and tasks Change desktop background Choose homegroup and sharing options Adjust screen resolution **Hardware and Sound** Clock, Language, and Region View devices and printers Change keyboards or other input methods Add a device Change display language Connect to a projector **Ease of Access** Adjust commonly used mobility settings Let Windows suggest settings Optimize visual display Programs Uninstall a program

### **On "Programs" interface, find the App TUSBAudio and right click it, then click "Uninstall".**

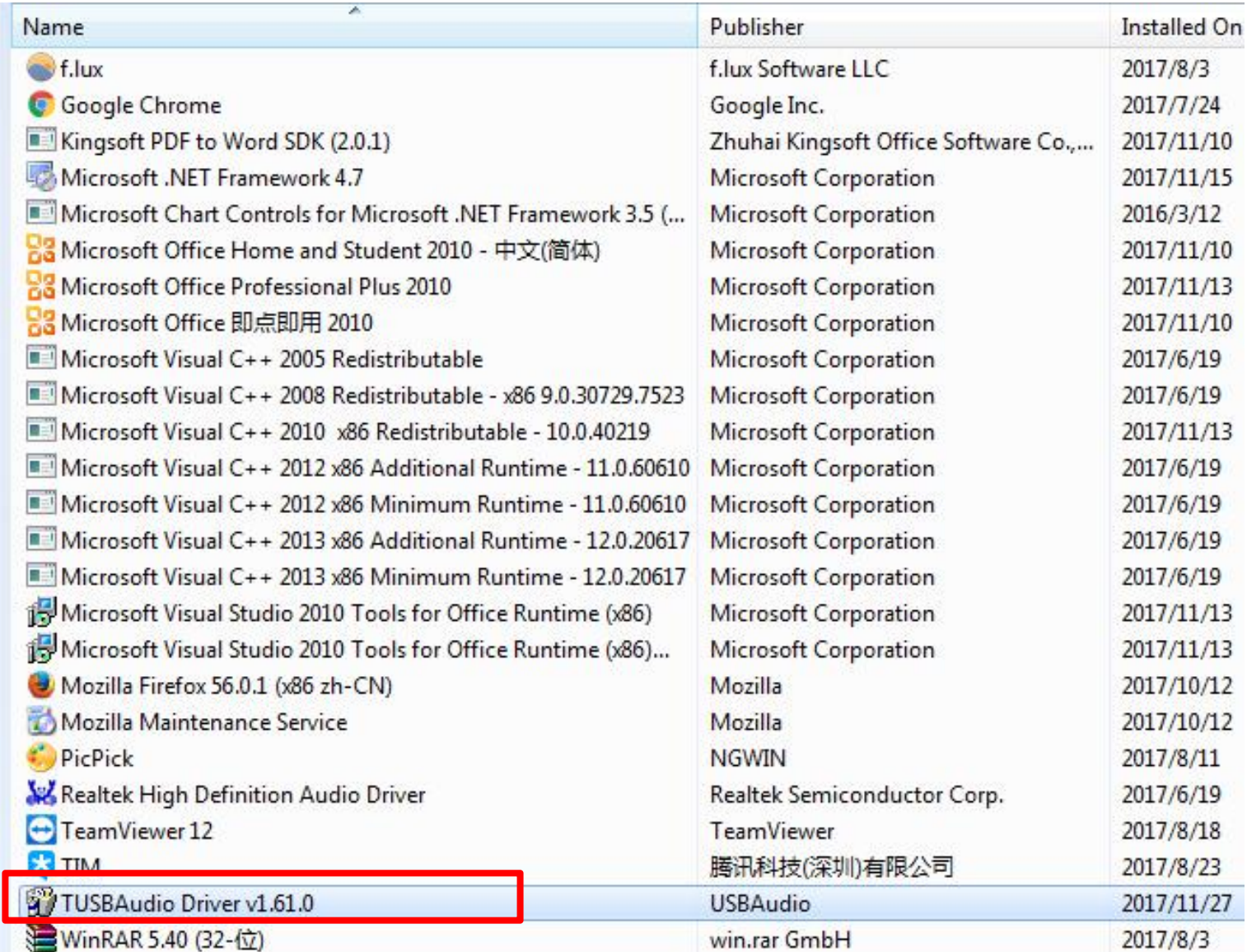

# **Installation Guide for Windows 8~10**

**For Windows 8 ~10 system PC user, you need to disable driver signature enforcement first.**

#### **Step 1**

**Click "Start"and click "Settings" on computer desktop.**

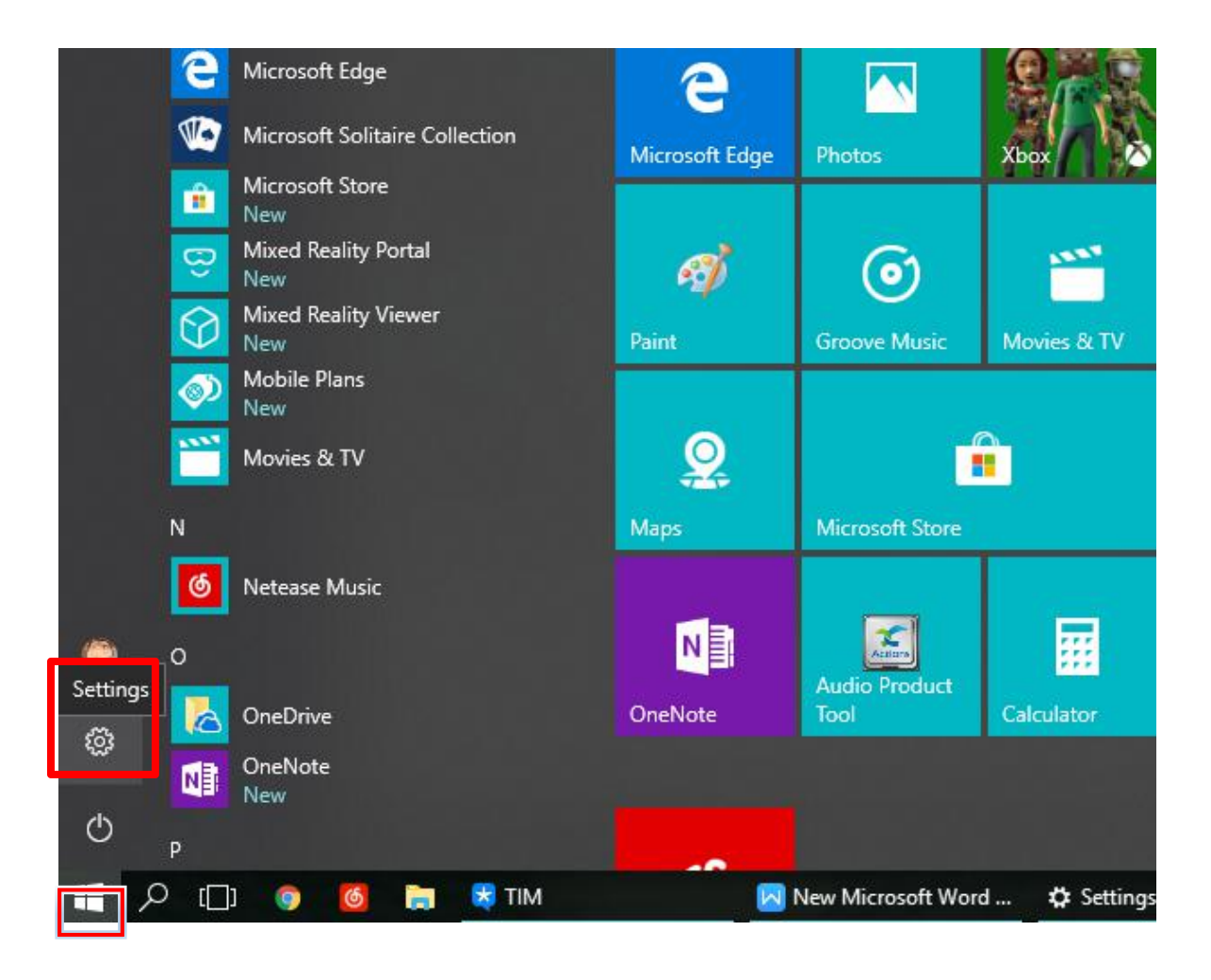

**On computer settings interface, click "Update & Security"**

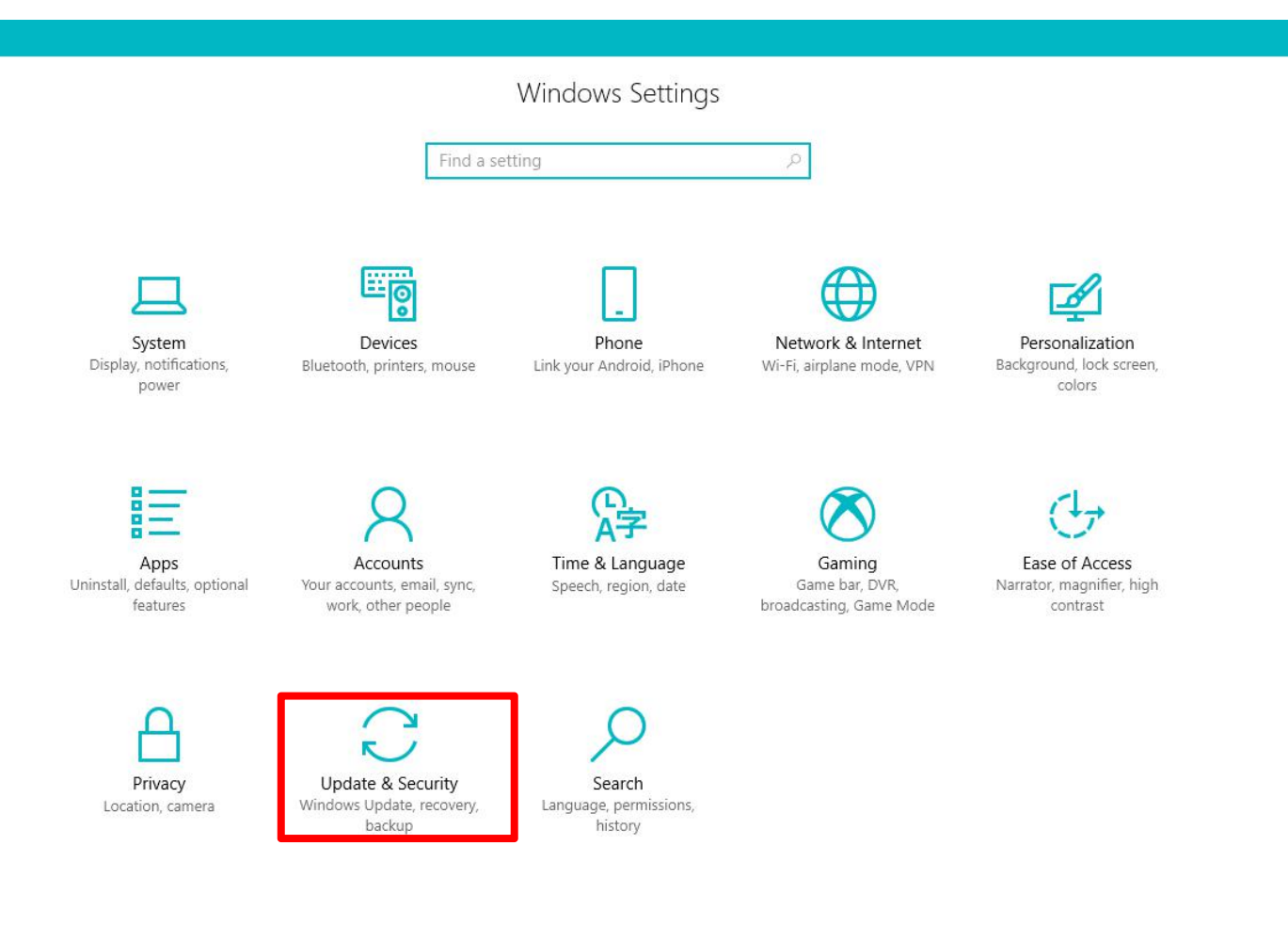

**On "Update & Security" interface, click "Recovery" on the right, then find "Advanced**

**startup" on the left side and click "Restartnow" to restart the computer.**

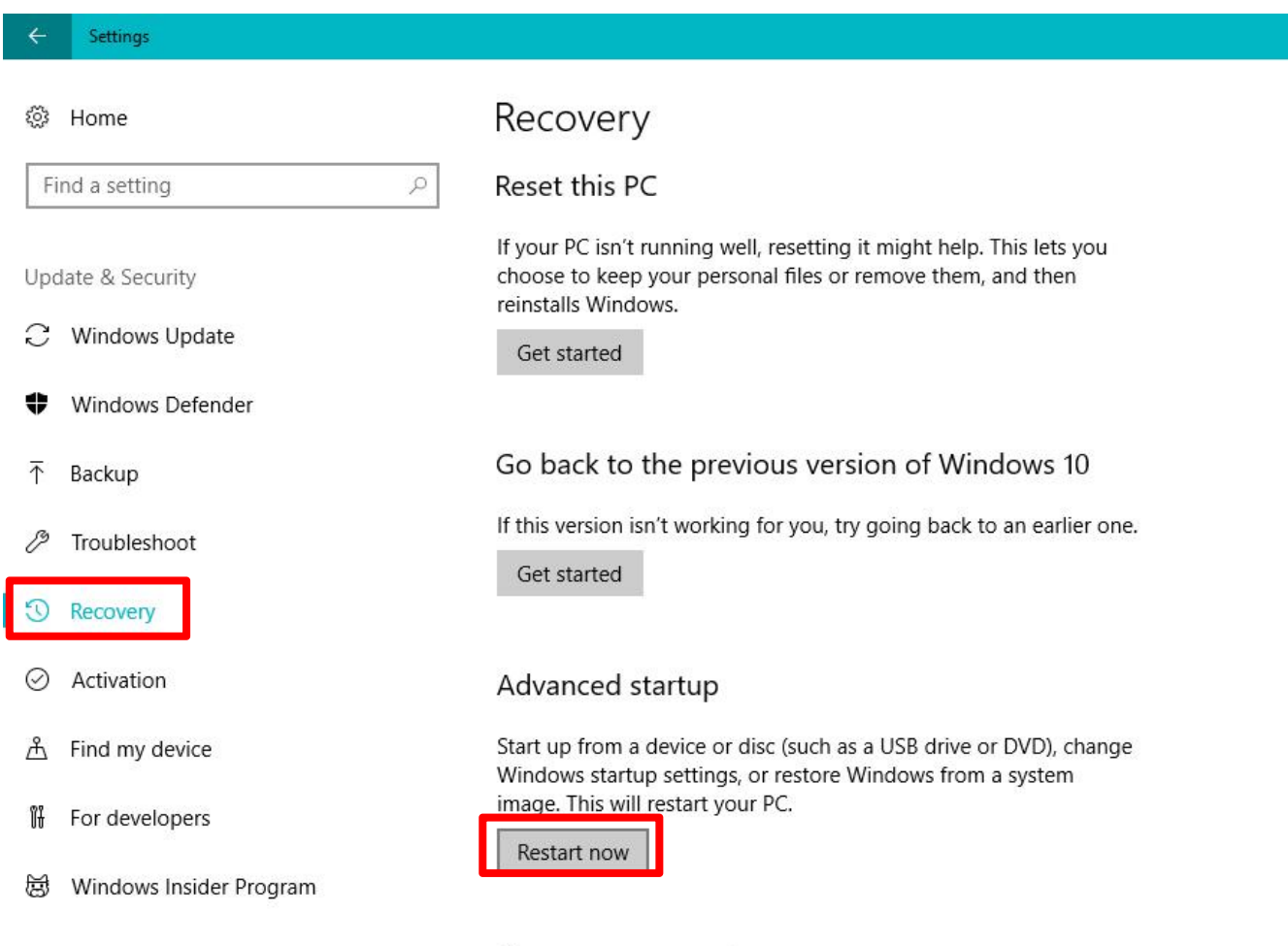

More recovery options

**On "Choose an option" interface, click "Troubleshoot".**

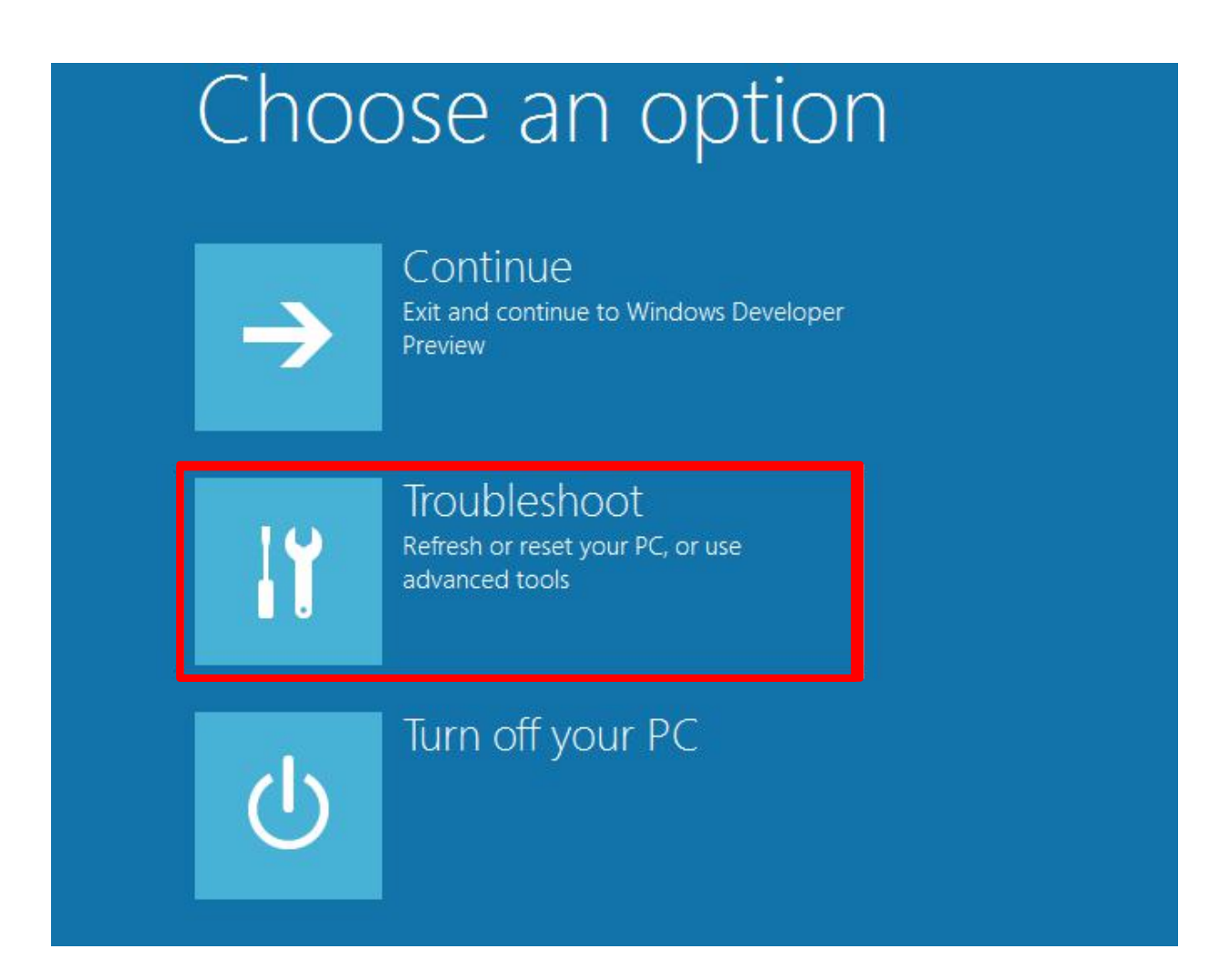

**On "Troubleshoot" interface, click "Advanced options".**

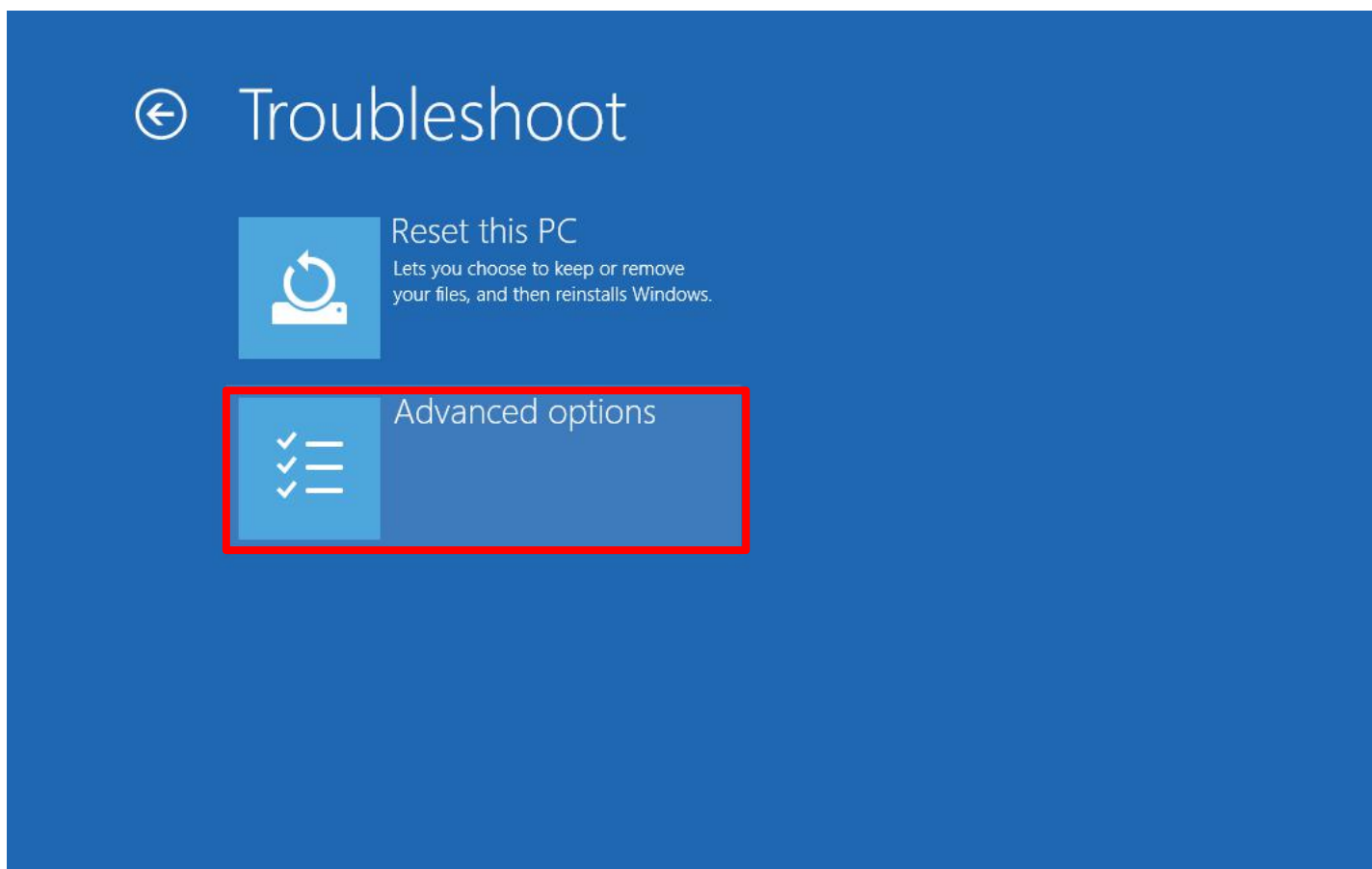

**On "Advanced options" interface, click "Startup Settings".**

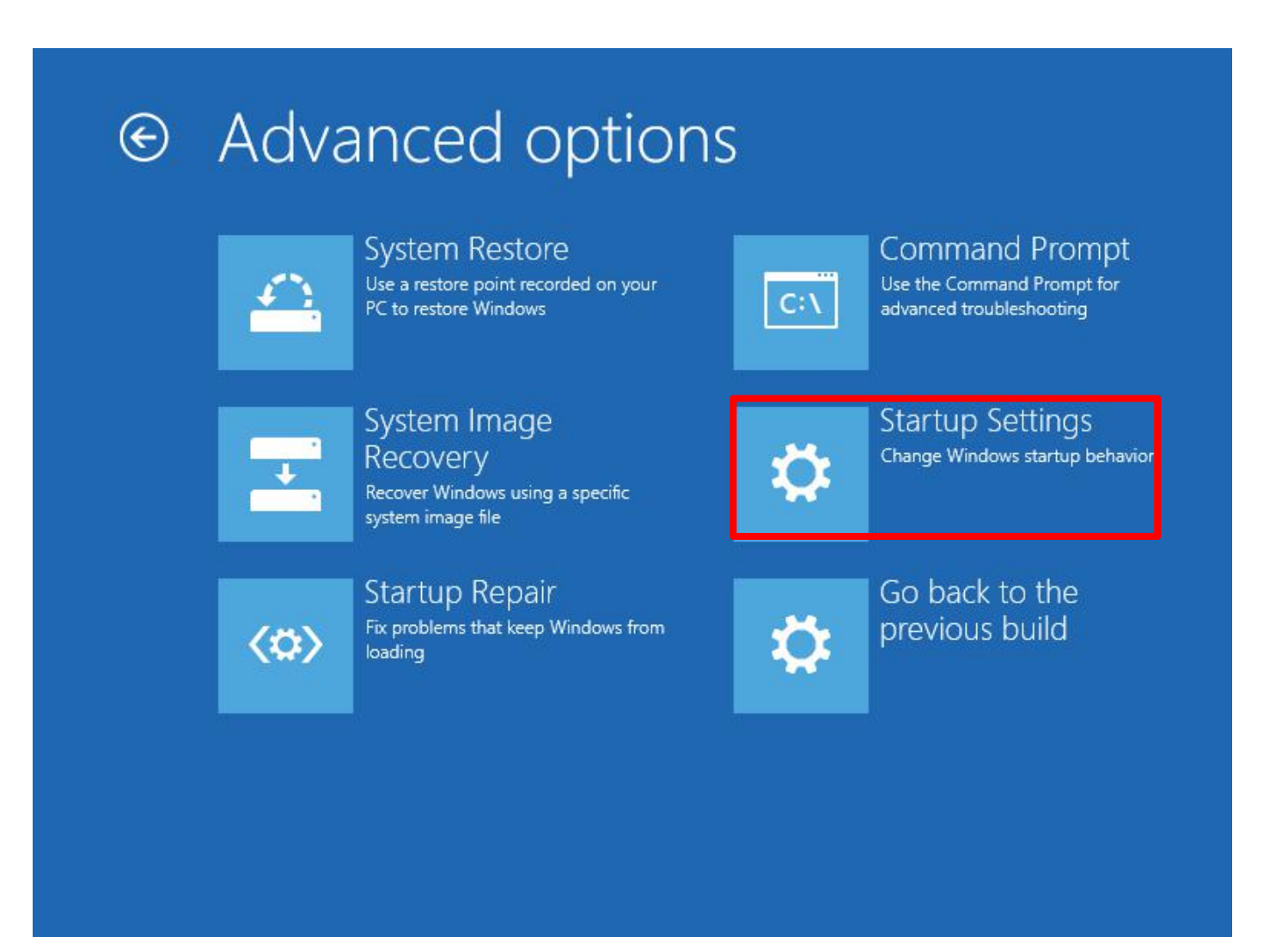

**On "Startup Settings" interface, click "Restart".**

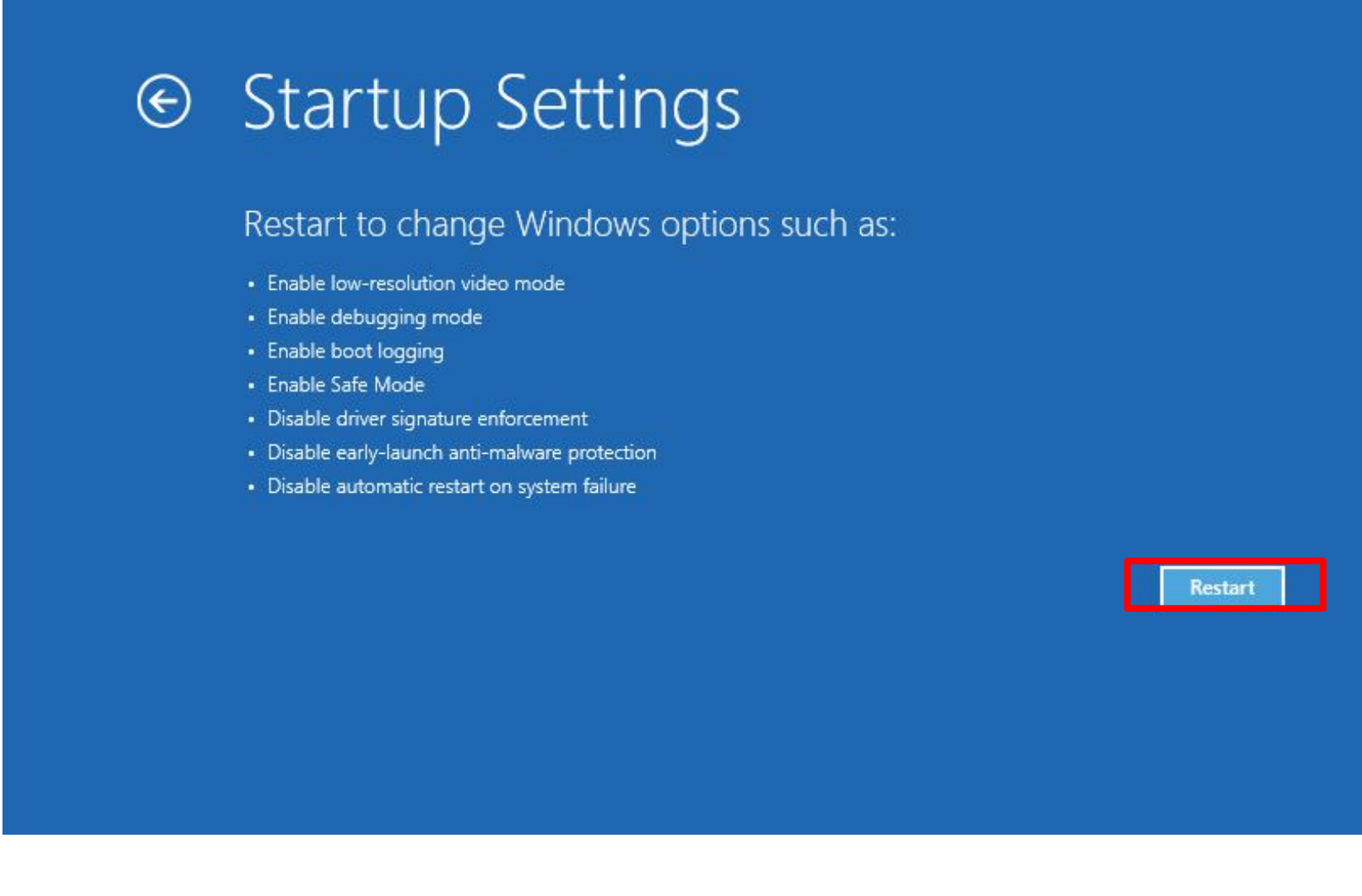

**On "Startup Settings" interface, press number key 7 or F7 to disable driver signature enforcement.**

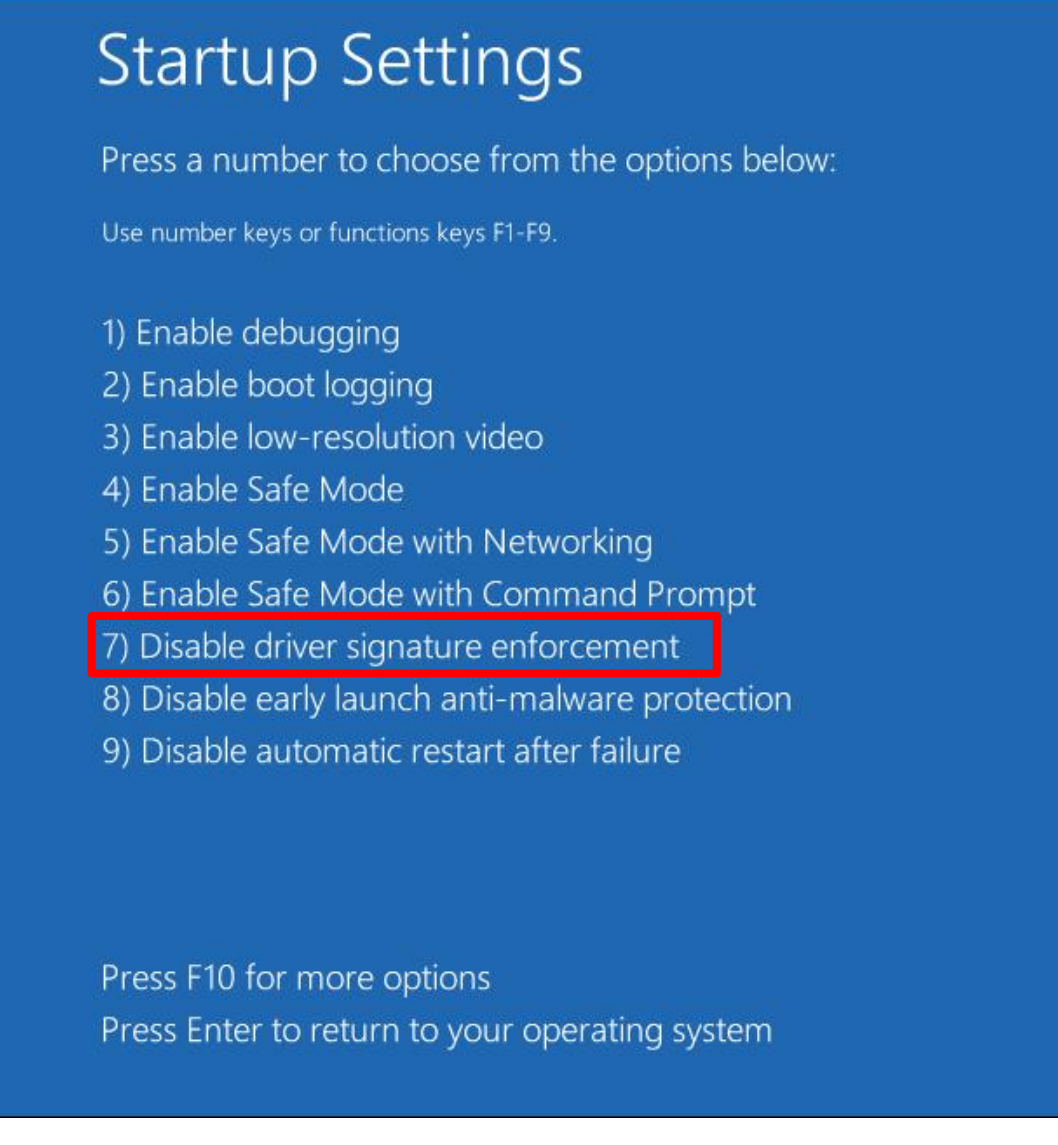

**Then follow the steps mentioned in [page](#page-0-0) 1-4 to install the USB-DAC driver when you've successfully disabled the driver signature enforcement.**

**To uninstall the DAC driver, click "Start"and then click "Settings" on computer desktop. On computer settings interface, click "Apps".**

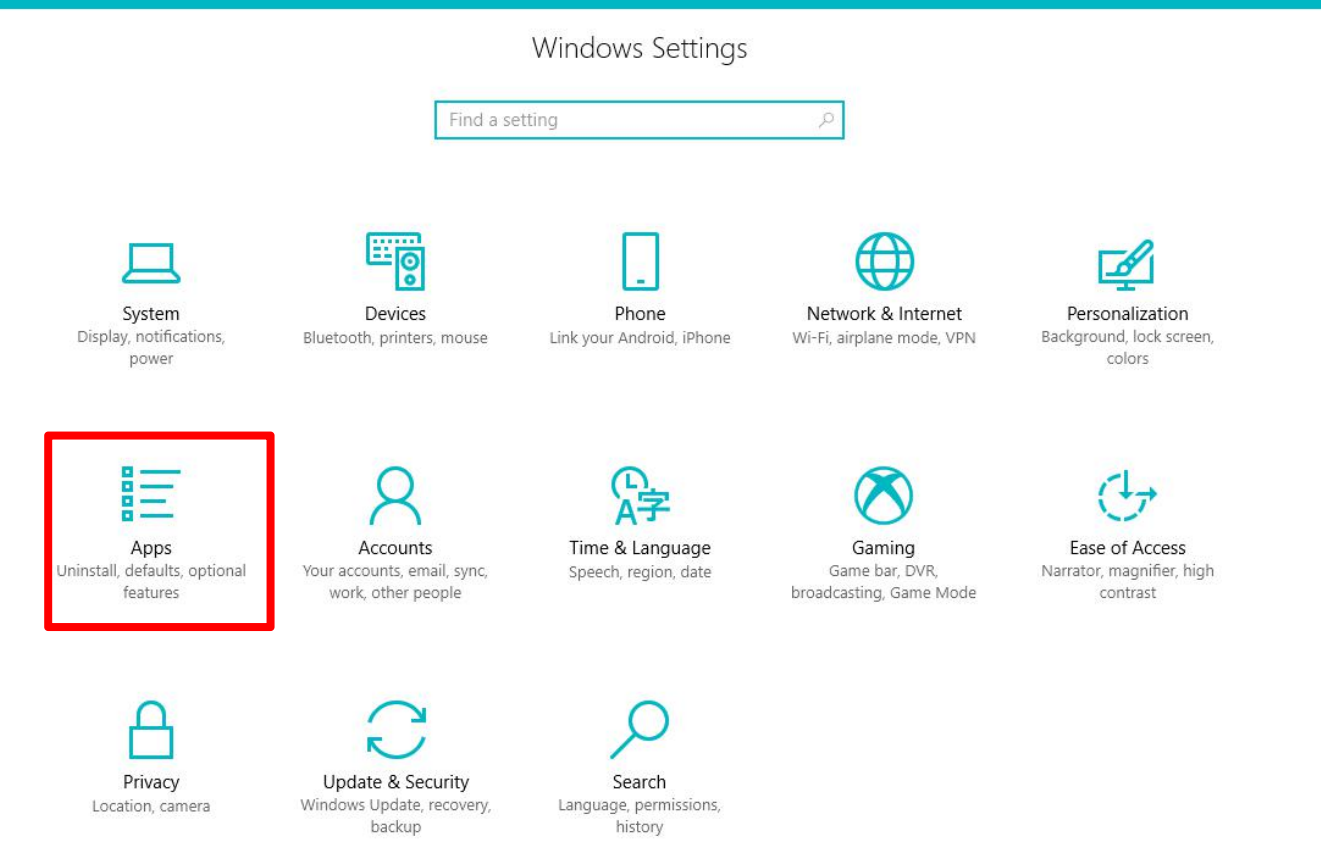

# **On Apps interface, click "Apps & features" , then find the "TUSBAudio Driver" App and click "Uninstall".**

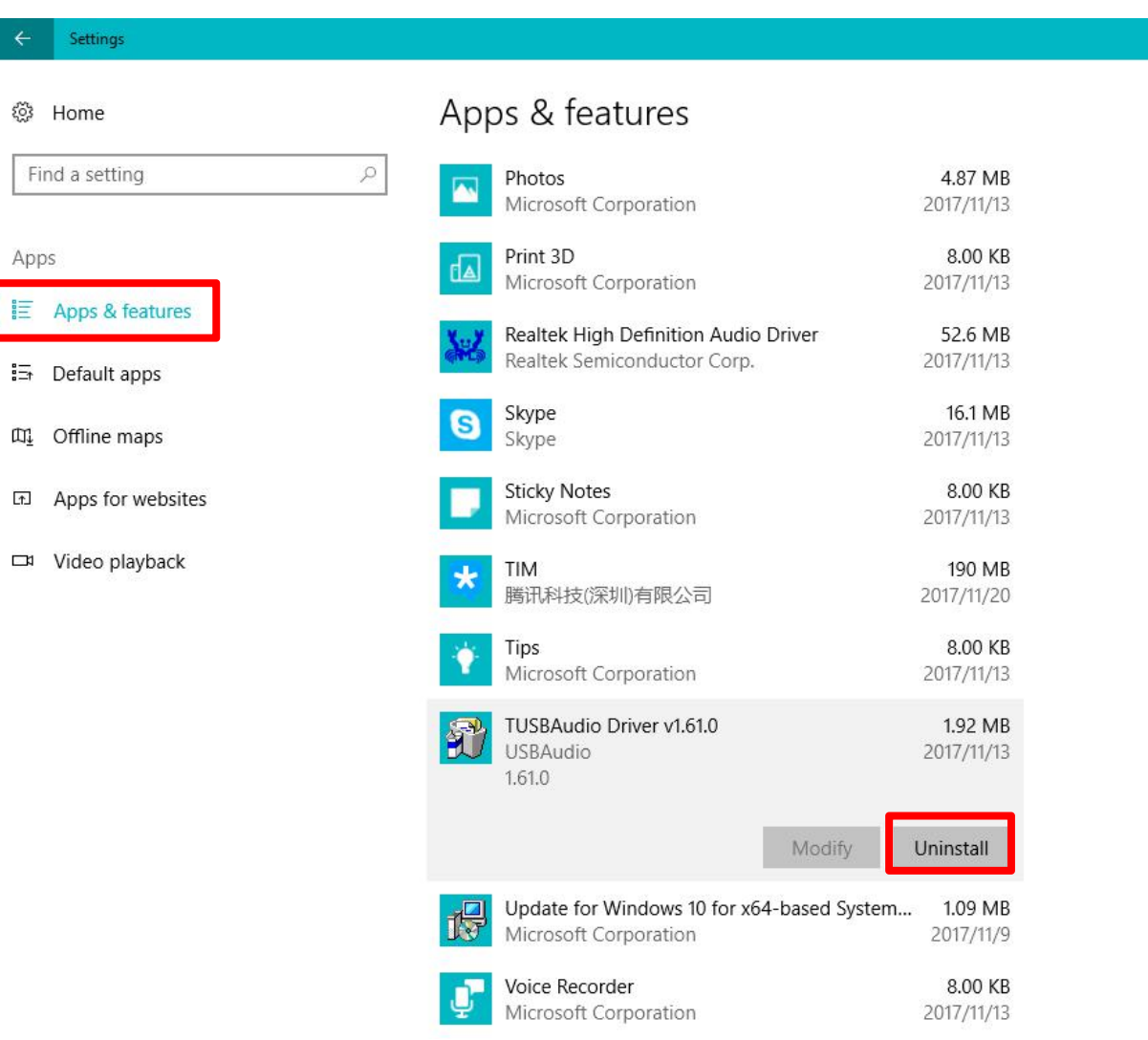